# USER GUIDE Set up an Analog Sensor in the Cloud

# Getting started

### Add a new sensor

Go to Devices in the Administration page and find the device you wish to set up an analog sensor on. Add a new sensor, or use an existing one if already in use.

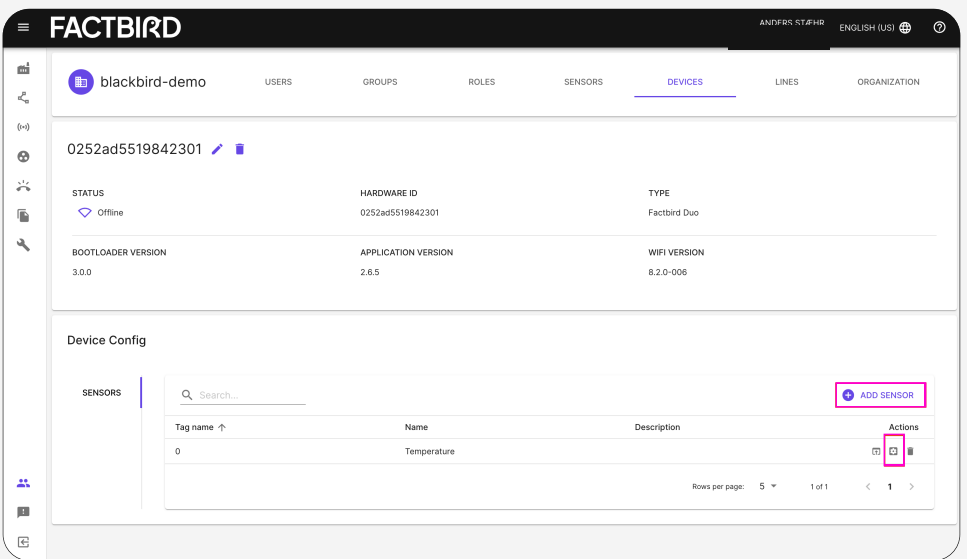

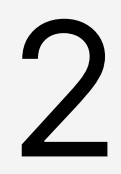

### Open sensor settings

**2C FIDE SCILLER SERVICE SERVICE SERVICE SERVICE SERVICE SERVICE SERVICE SERVICE SERVICE SERVICE SERVICE SERVICE SERVICE SERVICE SERVICE SERVICE SERVICE SERVICE SERVICE SERVICE SERVICE SERVICE SERVICE SERVICE SERVICE SERVI** 

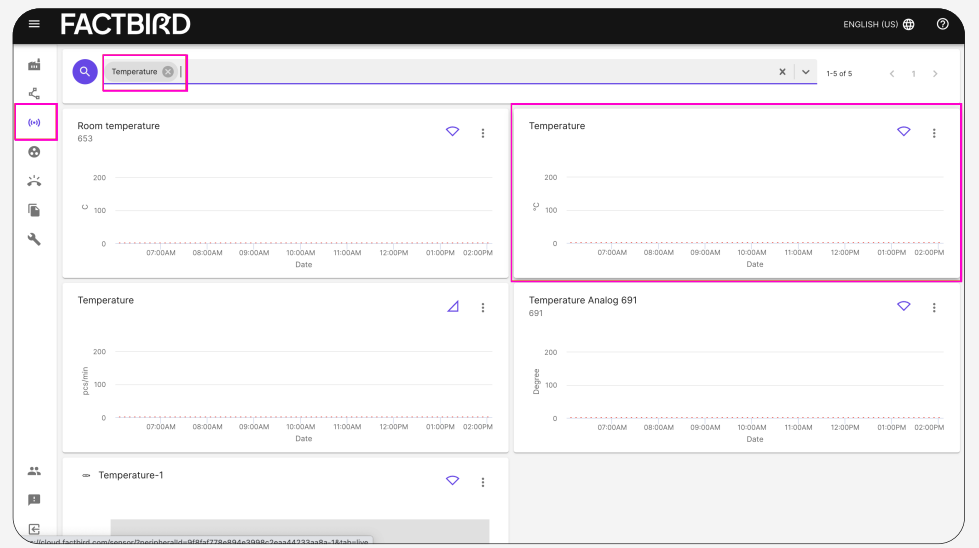

**FACTBIRD** 

• Open up the sensor settings

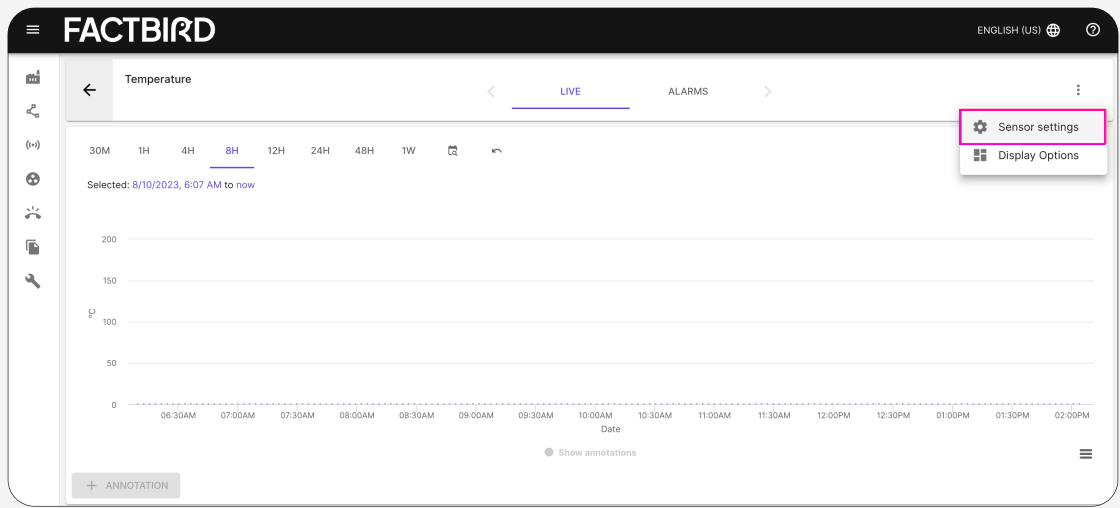

### **Configure the sensor**

• In the "Basic information" tab choose "Measurement" from the drop down menu.

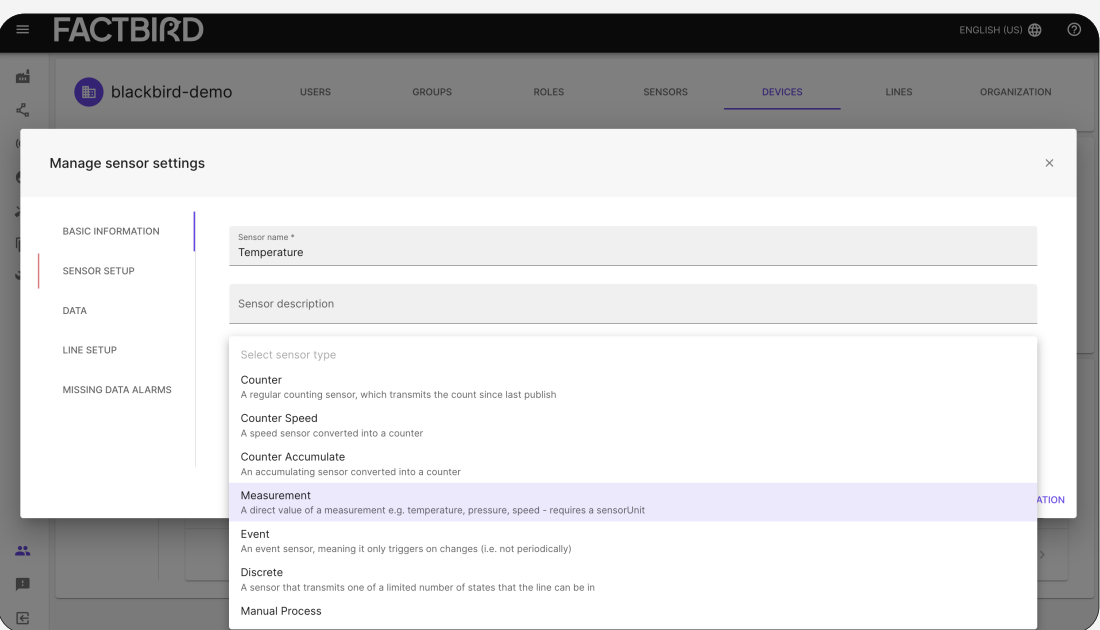

Go to the "Sensor setup" tab

Select the "ANALOG" wiring Select "Use analog input range"

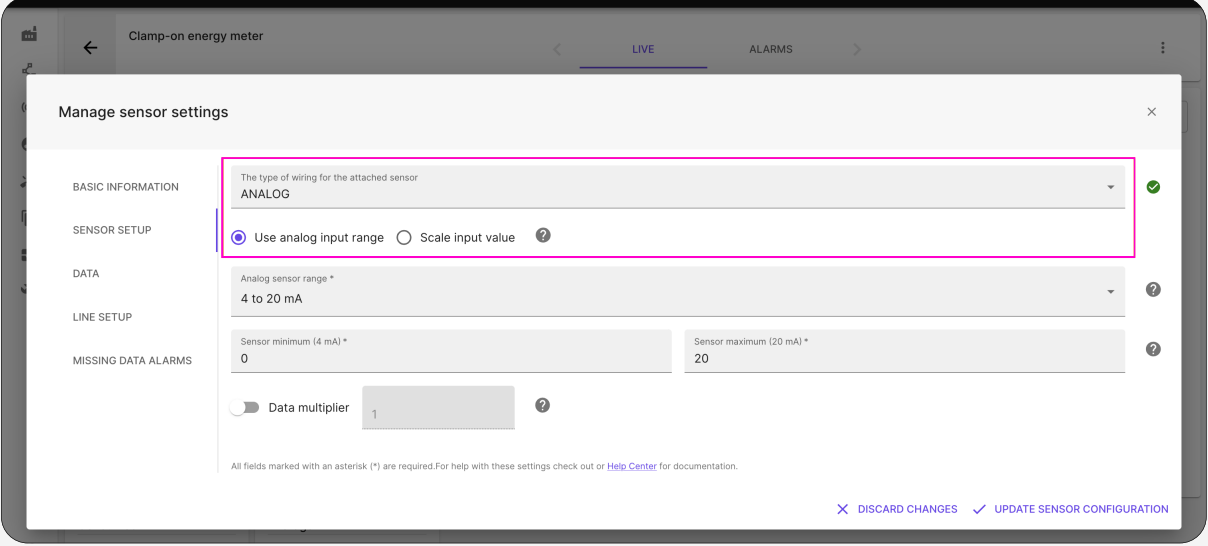

• Set the analog sensor range.

If using a Factbird Duo with a DP2200 converter, make sure to select "4-20 mA". If using a Factbird Duo with a DP1222 converter, make sure to select "0-10 V".

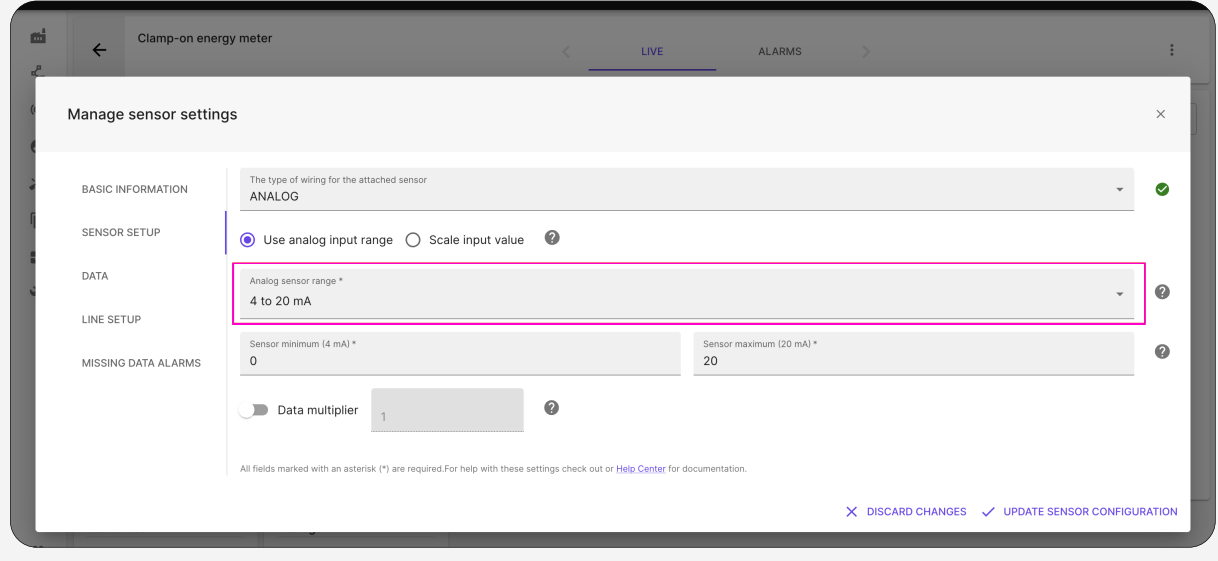

**FACTBIRD** 

## USER GUIDE Set up an Analog Sensor in the Cloud

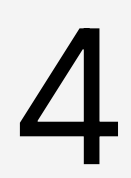

• Set the input range of the sensor. To set this, we need information from the specific analog sensor. These values are most often found on the label on the sensor itself. Example: a current sensor has an input range 0 to 20 A. In this case the minimum value 0 is entered and the maximum value 20 is entered (see image below) Set the sensor input range<br>• Set the input range of the ser<br>sensor. These values are mos

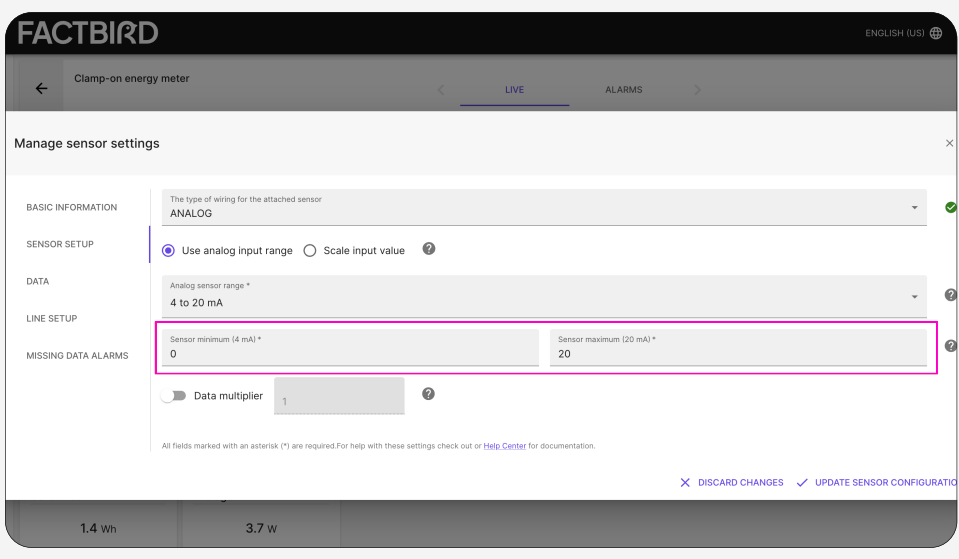

### Set a data multiplier (if needed)

This field scales the sensor reading by a number. This can be necessary in some cases where the output is not in the desired format or magnitude. For normal readings of temperature, humidity or similar, this is not necessary to set.

Example of use: An electrical current sensor is set up to measure on a 230 V cable. To turn this measurement into a power reading (W), the electrical current can be multiplied by the voltage of the cable. In the example below we have entered 230 because the current sensor is placed on a 230 V cable.

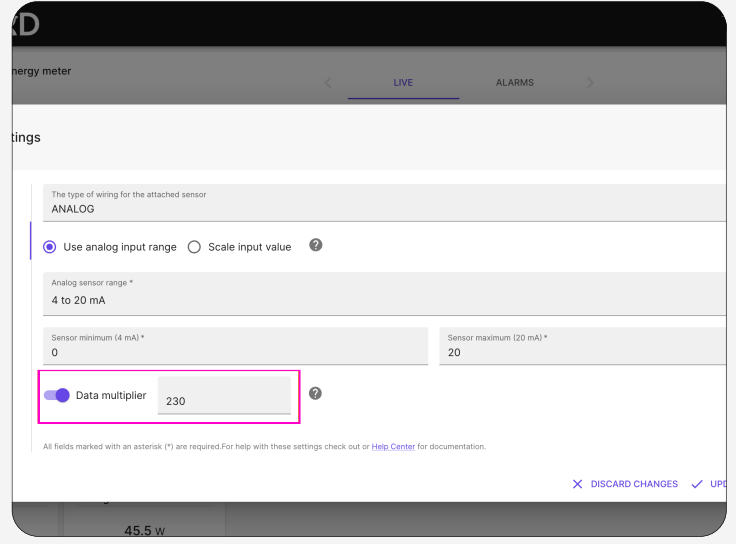

**FACTBIRD** 

### Set the data unit

Setup the data unit for correctly displaying values in the diagram. Go to "Data" tab and select the data unit for your sensor. In our case we chose the values to fit our power sensor.

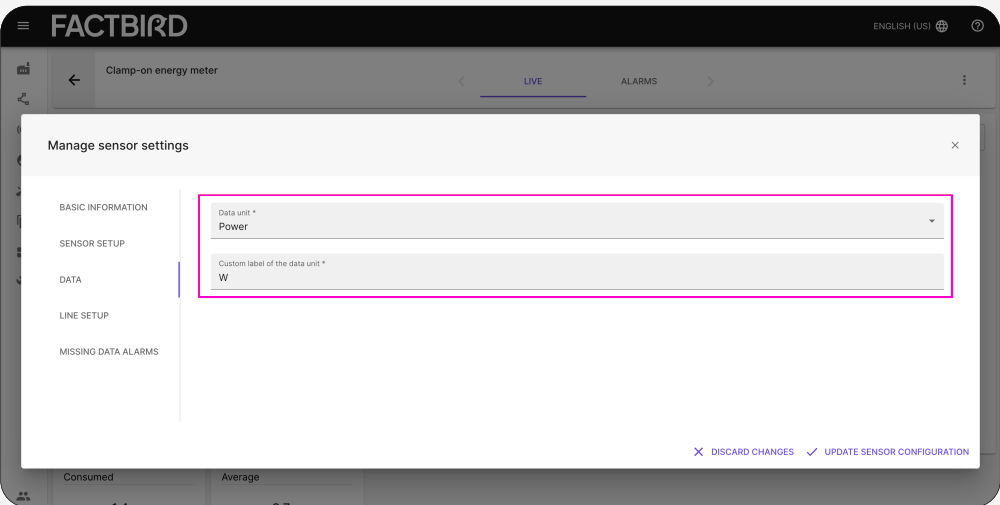

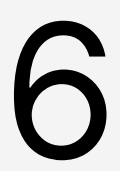

### Save the changes

Press "Update sensor configuration" to apply changes to the sensor setup.

### Troubleshooting

### Wrong values displayed

If you are using a Factbird Duo v2, the analog converter (DP2200) that came with the Duo only supports 4-20 mA analog signals. Make sure you only use analog sensors with this output range.

If you are using a Factbird Duo, the analog converter (DP1222) that came with the Factbird Duo only supports 0-10 V analog signals. Make sure you only use analog sensors with this output range.